# **Android - Gmail App einrichten (Exchange)**

### Zusammenfassung

Um die Exchange Dienste auf mobilen Geräten mit Android Betriebssystem nutzen zu können, müssen die folgenden Schritte eingehalten werden.

Diese Anleitung richtet sich besonders an folgende Zielgruppen:

- **Studierende**
- **Zweit- und Gasthörende**
- **Lehrende**
- **Mitarbeitende**
- **Einrichtungen und Gremien (z.B. Fachschaftsräte)**
- **Arbeitsbereiche / Gruppen (z.B. Projekte)**
- **Gäste der Friedrich-Schiller-Universität**

## Voraussetzungen

- ein aktives Login-Kürzel der Universität Jena mit **[Exchange-Postfach](https://wiki.uni-jena.de/pages/viewpage.action?pageId=68788176)** (<https://owa.uni-jena.de>)
- Internetverbindung
- Android-Gerät mit der Gmail-App

### Universitäts-Mailadresse Ihrem Android Gerät hinzufügen

#### (optional) 1. Schritt: Gmail-App beziehen

Sollten Sie die Gmail-App nicht installiert haben, so beziehen Sie diese zunächst über den App-Store.

Alternative E-Mail-Apps sind ebenfalls möglich, die Vorgehensweise im Folgenden kann dann abweichen.

#### 2. Schritt: E-Mail-Postfach über die Einstellungen hinzufügen

Unter Android gibt es je nach verwendeter Version bzw. Hersteller mehrere Möglichkeiten ein Exchange Konto anzubinden. Das folgende Beispiel sollte jedoch bei jedem Gerät umzusetzen sein, auch wenn sich die Layouts oder das verwendete Programm letztlich ein wenig unterscheiden.

Unter **Einstellungen Personalisierung Konten** aufrufen. bzw. **Einstellungen Konten und Sicherung** (je nach Hersteller)

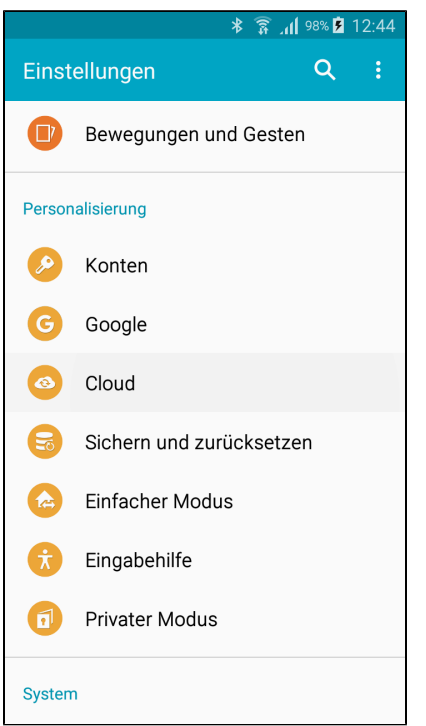

Dort klicken Sie auf **Konto hinzufügen**.

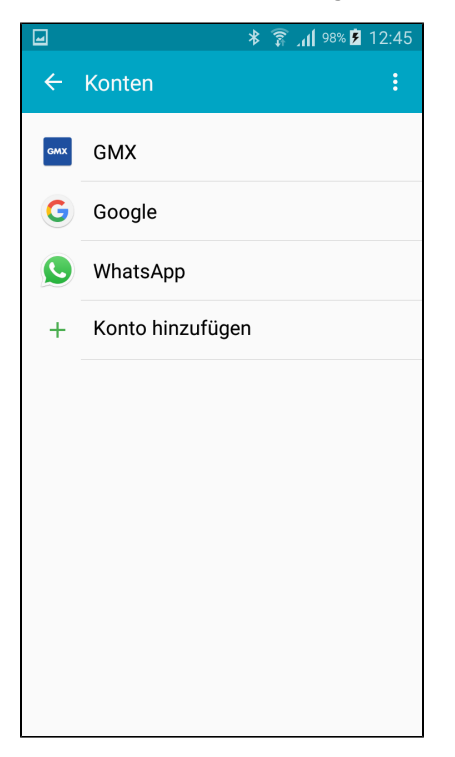

Bei der Account Kategorie wählen Sie **Exchange** aus.

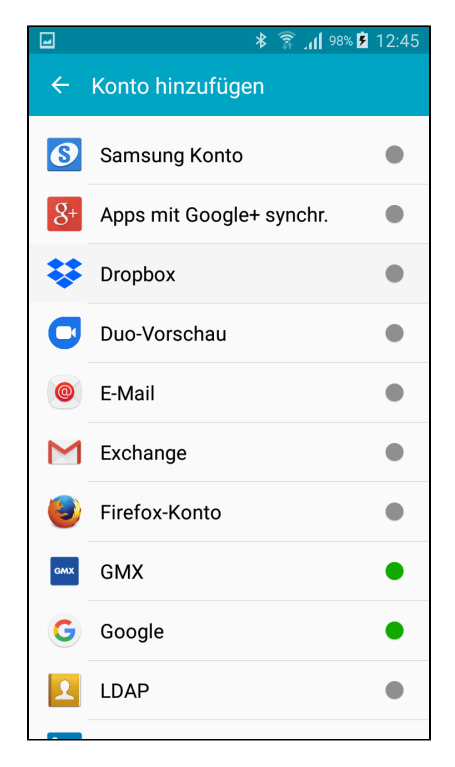

In der Konfiguration geben Sie falls möglich die **folgenden Informationen an**.

E-Mail-Adresse: **[max.mustermann@uni-jena.de](mailto:max.mustermann@uni-jena.de)** Domänenname: **FSUJENA** Benutzername: **ab12cde** Passwort: **\*\*\*\*\*\*\*\*\*\*\*** Server: **[exchange.rz.uni-jena.de](http://exchange.rz.uni-jena.de)** Port: **443** Sicherheitstyp: **SSL/TLS**

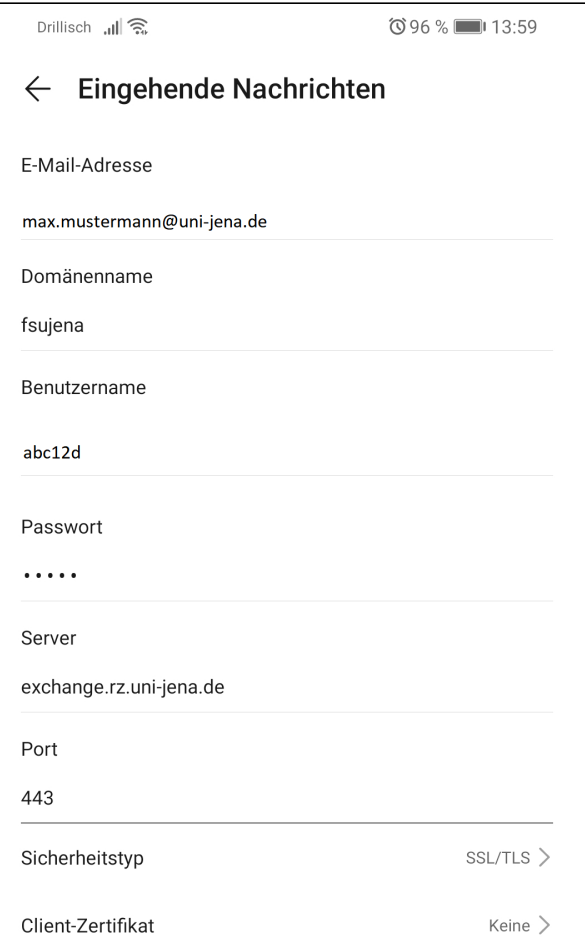

Das Exchange Konto sollte nun erfolgreich auf Ihrem Smartphone eingerichtet sein.

### 3. Schritt: E-Mails Öffnen und schreiben

Öffnen Sie anschließend die Gmail-App. Hier sollte nach kurzer Ladezeit Ihr gesamtes Postfach erscheinen. Mit tippen auf ein E-Mail-Element öffnen Sie dieses. Verfassen Sie eine E-Mail mit dem Bleistift-Symbol unten rechts.

#### [blocked URL](https://www.chip.de/ii/1/6/9/6/0/0/7/8/6080c96bf40dfa54.jpg) Abbildung: [chip.de](http://chip.de)

Titel: "Android - Gmail App einrichten (Exchange)"

Stand: 01.06.2022

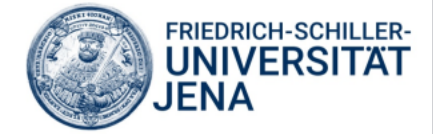